# Oracle® Banking Supply Chain **Finance** Oracle Banking Security Management System User Guide

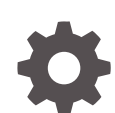

Release 14.7.0.0.0 , Part Number - F72110-01 November 2022

**ORACLE** 

Oracle Banking Supply Chain Finance Oracle Banking Security Management System User Guide, Release 14.7.0.0.0 , Part Number - F72110-01

Copyright © 2018, 2022, Oracle and/or its affiliates.

This software and related documentation are provided under a license agreement containing restrictions on use and disclosure and are protected by intellectual property laws. Except as expressly permitted in your license agreement or allowed by law, you may not use, copy, reproduce, translate, broadcast, modify, license, transmit, distribute, exhibit, perform, publish, or display any part, in any form, or by any means. Reverse engineering, disassembly, or decompilation of this software, unless required by law for interoperability, is prohibited.

The information contained herein is subject to change without notice and is not warranted to be error-free. If you find any errors, please report them to us in writing.

If this is software, software documentation, data (as defined in the Federal Acquisition Regulation), or related documentation that is delivered to the U.S. Government or anyone licensing it on behalf of the U.S. Government, then the following notice is applicable:

U.S. GOVERNMENT END USERS: Oracle programs (including any operating system, integrated software, any programs embedded, installed, or activated on delivered hardware, and modifications of such programs) and Oracle computer documentation or other Oracle data delivered to or accessed by U.S. Government end users are "commercial computer software," "commercial computer software documentation," or "limited rights data" pursuant to the applicable Federal Acquisition Regulation and agency-specific supplemental regulations. As such, the use, reproduction, duplication, release, display, disclosure, modification, preparation of derivative works, and/or adaptation of i) Oracle programs (including any operating system, integrated software, any programs embedded, installed, or activated on delivered hardware, and modifications of such programs), ii) Oracle computer documentation and/or iii) other Oracle data, is subject to the rights and limitations specified in the license contained in the applicable contract. The terms governing the U.S. Government's use of Oracle cloud services are defined by the applicable contract for such services. No other rights are granted to the U.S. Government.

This software or hardware is developed for general use in a variety of information management applications. It is not developed or intended for use in any inherently dangerous applications, including applications that may create a risk of personal injury. If you use this software or hardware in dangerous applications, then you shall be responsible to take all appropriate fail-safe, backup, redundancy, and other measures to ensure its safe use. Oracle Corporation and its affiliates disclaim any liability for any damages caused by use of this software or hardware in dangerous applications.

Oracle®, Java, and MySQL are registered trademarks of Oracle and/or its affiliates. Other names may be trademarks of their respective owners.

Intel and Intel Inside are trademarks or registered trademarks of Intel Corporation. All SPARC trademarks are used under license and are trademarks or registered trademarks of SPARC International, Inc. AMD, Epyc, and the AMD logo are trademarks or registered trademarks of Advanced Micro Devices. UNIX is a registered trademark of The Open Group.

This software or hardware and documentation may provide access to or information about content, products, and services from third parties. Oracle Corporation and its affiliates are not responsible for and expressly disclaim all warranties of any kind with respect to third-party content, products, and services unless otherwise set forth in an applicable agreement between you and Oracle. Oracle Corporation and its affiliates will not be responsible for any loss, costs, or damages incurred due to your access to or use of third-party content, products, or services, except as set forth in an applicable agreement between you and Oracle.

# **Contents**

## 1 [Welcome to Security Management](#page-5-0)

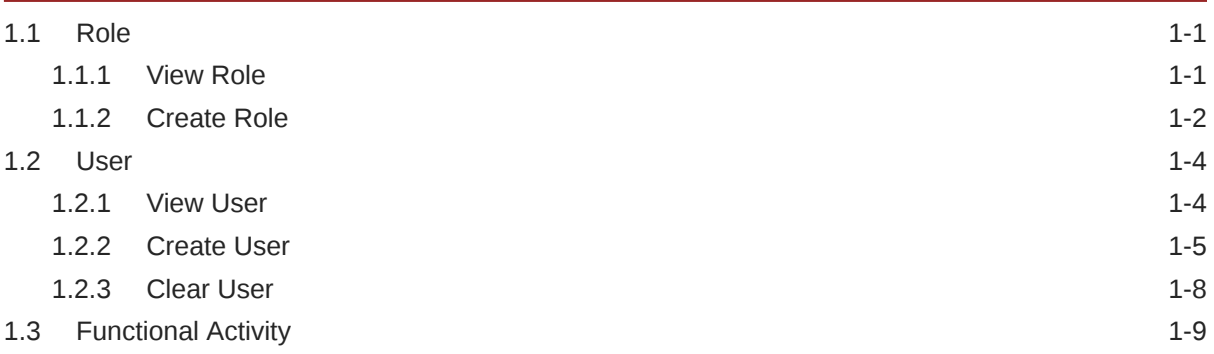

## 2 [Error Codes and Messages](#page-15-0)

## 3 [Reference and Feedback](#page-17-0)

[Glossary](#page-18-0)

[Index](#page-19-0)

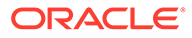

## List of Figures

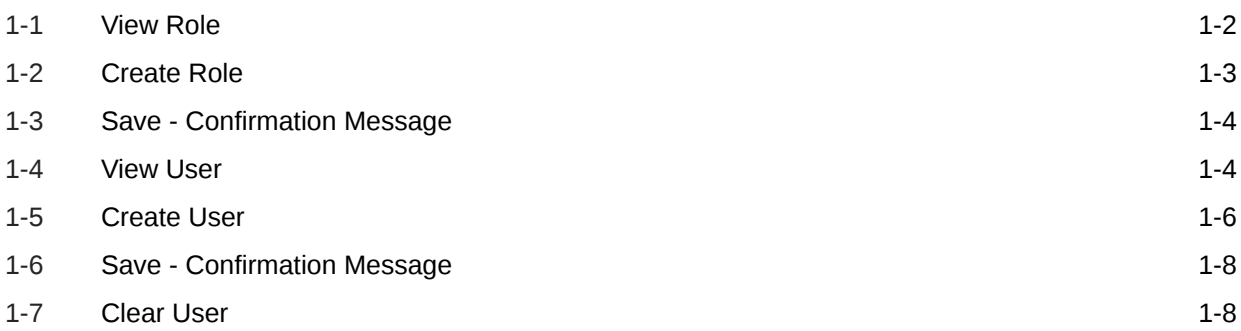

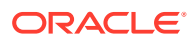

### List of Tables

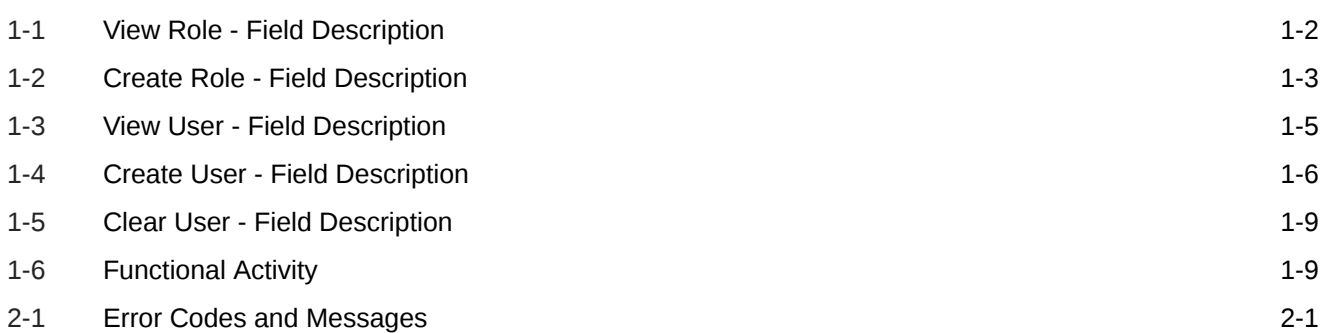

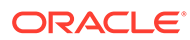

# <span id="page-5-0"></span>1 Welcome to Security Management

This user guide provides an overview to the module and takes you through the various steps involved setting up and using the security features that Oracle offers.

This document is intended for Oracle Implementers, SMS Administrator for the Bank, SMS Administrator for the Branch, and an Oracle user.

This section includes following topics:

- Role
- **User**
- Functional Activity

# 1.1 Role

This topic describes about the maintenance of role and the respective access rights.

It is likely that users working in the same department at the same level of hierarchy need to have similar user profiles. In such cases, you can define a Role Profile that includes access rights to the functional activities that are common to a group of users. A user can be linked to a Role Profile by which you give the user access rights to all the functional activities in the Role Profile. The roles defined is effective only after the dual authorization.

This section includes following subsections:

- View Role
- Create Role

### 1.1.1 View Role

This topic provides the systematic instructions to view the list of configured roles.

Specify **User ID** and **Password**, and login to the **Home** screen.

The user can configure the role using the #unique\_14 screen.

- **1.** On **Home** screen, click **Security Management**. Under **Security Management**, click **Role**.
- **2.** Under **Role**, click **View Role**.

The **View Role** screen displays.

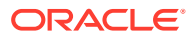

| <b>View Role</b>                                                                                                    |                                       |                                     |                                     | $x^{\prime}$ x |
|----------------------------------------------------------------------------------------------------|---------------------------------------|-------------------------------------|-------------------------------------|----------------|
| $Q_{\rm c}$<br>$C +$                                                                                                    |                                       |                                     |                                     | m<br>$\equiv$  |
| Role Code:<br>÷<br><b>ADMIN ROLE</b>                                                                                                    | Role Code:<br>Œ.<br><b>TESTROLEFR</b> | Role Code:<br>Ŧ.<br><b>TESTROLE</b> | Role Code:<br>÷<br><b>SREE-TEST</b> |                |
| Description: Default role for init                                                                                                    | Description: Role for French User     | Description: Role created by Fr     | <b>Description: Test</b>            |                |
| $\bigcap$ Open<br>Authorized                                                                                                    | $\bigcap$ Open<br>Authorized          | $\bigcap$ Open<br>Authorized        | Authorized<br>$\frac{2}{2}$ Open    |                |
| Role Code:<br>÷<br>ADMIN24<br><b>Description: ADMIN24</b><br>$\bigcap$ Open<br>Authorized<br>Page $1$ of 1 (1-5 of 5 items) $K \leftarrow \{1\}$ > > x |                                       |                                     |                                     | $\checkmark$   |

<span id="page-6-0"></span>**Figure 1-1 View Role**

For more information on fields, refer to the field description table.

**Field Description Role Code** | Displays the code of the role. **Description** | Displays additional details about the role. **Authorization Status** | Displays the authorization status of the configured role. The available options are: • **Authorized** • **Rejected** • **Unauthorized Record Status** Displays the record status of the configured role. The available options are: • **Open** • **Closed Modification Number** Displays the number of modifications performed on the record.

**Table 1-1 View Role - Field Description**

### 1.1.2 Create Role

This topic provides the systematic instructions to create role.

Specify **User ID** and **Password**, and login to the **Home** screen.

The **Create Role** screen allows the user to create roles and assign their activities.

- **1.** On **Home** screen, click **Security Management**. Under **Security Management**, click **Role**.
- **2.** Under **Role**, click **Create Role**.

The **Create Role** screen displays.

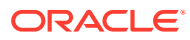

<span id="page-7-0"></span>**Figure 1-2 Create Role**

| <b>Create Role</b>     |                                                                                                    |                                        | $\mathbf{x}^{\mathbf{r}} \in \mathbf{X}$ . |
|------------------------|----------------------------------------------------------------------------------------------------|----------------------------------------|--------------------------------------------|
| Role Code <sup>*</sup> |                                                                                                    | Description <sup>*</sup>               |                                            |
| <b>Role Activity</b>   |                                                                                                    |                                        | l.<br>$\pm$                                |
| $\Box$                 | <b>Functional Activity Code</b>                                                                                                    | <b>Functional Activity Description</b> |                                            |
| l a                    |                                                                                                    |                                        |                                            |
|                        | $\begin{array}{ l l l l } \hline \text{Page} & 1 & \text{of} \ 1 & \text{(1 of 1 items)} & \text{$\mathbb{K}$} &\leqslant& \boxed{1} &\text{&\text{&\text{--}N} \end{array}$ |                                        |                                            |
|                        |                                                                                                    |                                        |                                            |
|                        |                                                                                                    |                                        |                                            |
|                        |                                                                                                    |                                        |                                            |
|                        |                                                                                                    |                                        |                                            |
|                        |                                                                                                    |                                        |                                            |
|                        |                                                                                                    |                                        | Cancel<br>Save                             |

**3.** Specify the fields on the **Create Role** screen.

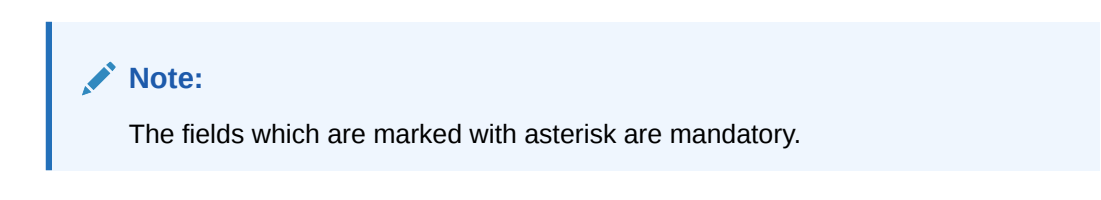

For more information on fields, refer to the field description table below.

**Table 1-2 Create Role - Field Description**

| Field                | <b>Description</b>                      |
|----------------------|-----------------------------------------|
| i Role Code          | Specify the code of the role.           |
| <b>Description</b>   | Specify the description about the role. |
| <b>Role Activity</b> | Specify the role activity details.      |

**4.** Click **+** to add a functional activity code and select the required functional activities to which the role profile must have access.

For more information on functional activity, refer to the [Functional Activity](#page-13-0) (page 1-9).

**5.** Click **Save**. You can view the configured roles in [View Role](#page-5-0) (page 1-1).

The **Save - Confirmation Message** popup screen displays.

#### <span id="page-8-0"></span>**Figure 1-3 Save - Confirmation Message**

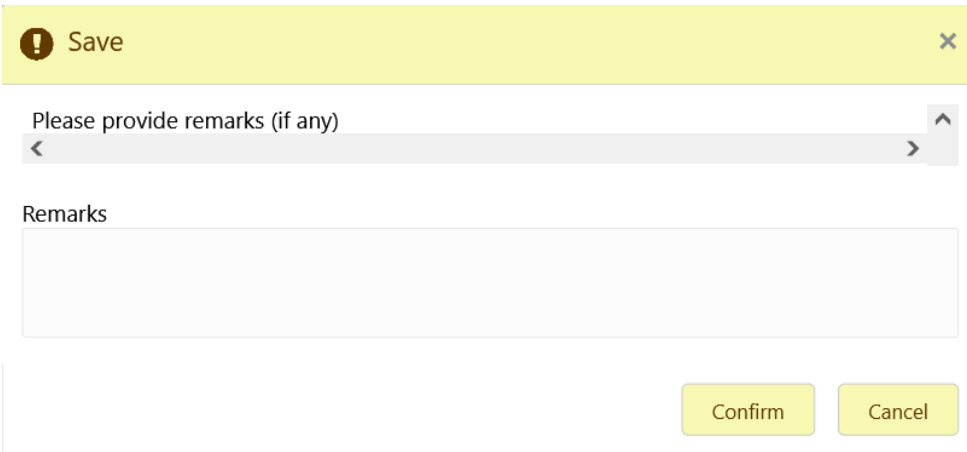

**6.** Click **Confirm** to save the details.

# 1.2 User

This topic describes about the maintenance of the user and their access.

Controlled access to the system is a basic parameter that determines the robustness of the security in banking software. Only authorized users can access the system with the help of a unique User Login ID and password. The user profile of a user contains the details of the user in four sections - User details, Status, Other details and User role branches.

### 1.2.1 View User

This topic provides the systematic instructions to view the list of configured users.

Specify **User ID** and **Password**, and login **Home** screen.

The user can configure the user using the #unique\_19 screen.

- **1.** On **Home** screen, click **Security Management**. Under **Security Management**, click **User**.
- **2.** Under **User**, click **View User**.

The **View User** screen displays.

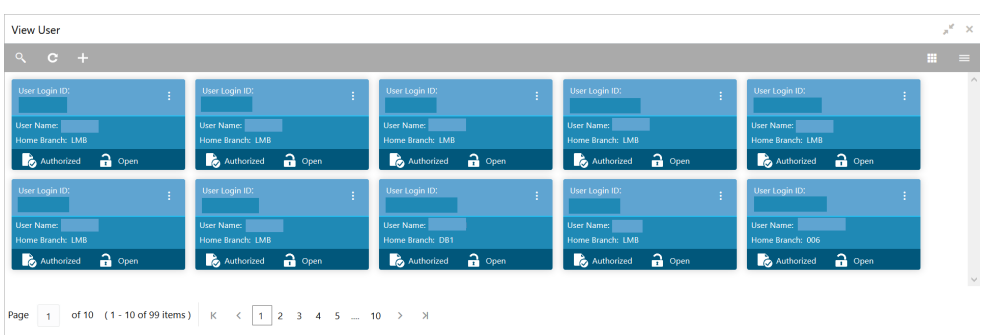

#### **Figure 1-4 View User**

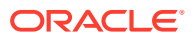

<span id="page-9-0"></span>For more information on fields, refer to the field description table.

| Field                       | <b>Description</b>                                                                                                    |  |
|-----------------------------|----------------------------------------------------------------------------------------------------|--|
| User Login ID               | Displays the user login ID details.                                                                                                    |  |
| <b>User Name</b>            | Displays the user who has created the record.                                                                                                    |  |
| Home Branch                 | Displays the details of the home branch associated with the user.                                                                                  |  |
| <b>Authorization Status</b> | Displays the authorization status of the configured user.<br>The available options are:<br>Authorized<br><b>Rejected</b><br>٠<br>Unauthorized<br>٠ |  |
| <b>Record Status</b>        | Displays the record status of the configured user.<br>The available options are:<br>Open<br><b>Closed</b><br>۰                                     |  |
| <b>Modification Number</b>  | Displays the number of modifications performed on the record.                                                                                      |  |

**Table 1-3 View User - Field Description**

## 1.2.2 Create User

This topic provides the systematic instructions to create the user and assign their activities.

Specify **User ID** and **Password**, and login **Home** screen.

The **Create User** screen allows the user to create the user and assign their activities.

- **1.** On **Home** screen, click **Security Management**. Under **Security Management**, click **User**.
- **2.** Under **User**, click **Create User**.

The **Create User** screen displays.

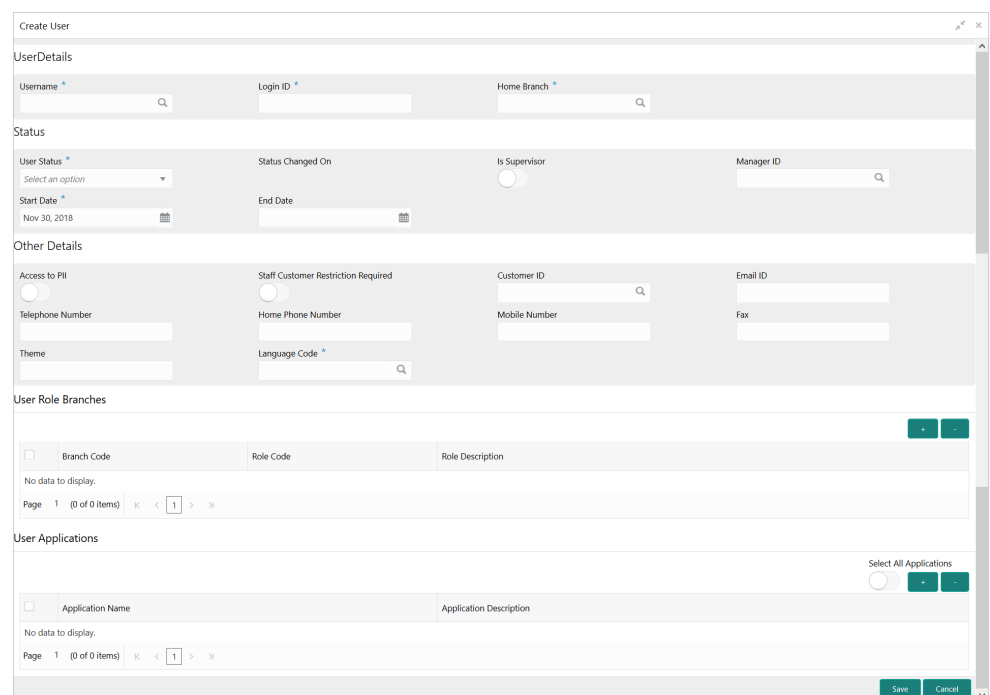

<span id="page-10-0"></span>**Figure 1-5 Create User**

**3.** Specify the fields on **Create User** screen.

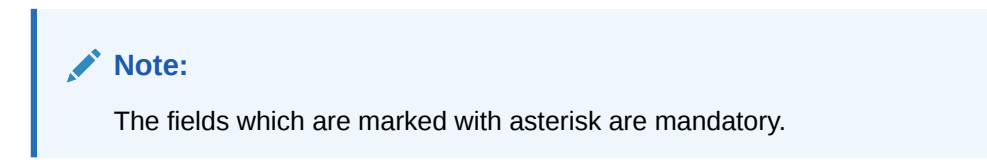

For more information on fields, refer to the field description table below.

**Table 1-4 Create User - Field Description**

| Field                    | <b>Description</b>                                                                                                    |
|--------------------------|----------------------------------------------------------------------------------------------------|
| <b>User Details</b>      | Specify the user details.                                                                                                    |
| <b>Username</b>          | Specify the user name.                                                                                                    |
| Login ID                 | Specify login ID with which a user logs into the system.<br>This login ID is unique across all branches. The minimum<br>length of login ID must be six and the maximum number can<br>be 12 characters. |
| <b>Home Branch</b>       | Click the <b>Search</b> icon and select required home branch.                                                                                                    |
| <b>Status</b>            | Specify the status.                                                                                                    |
| <b>User Status</b>       | Select the user status from the drop-down list.                                                                                                    |
| <b>Status Changed On</b> | Displays the latest status change date.                                                                                                    |
| <b>Is Supervisor</b>     | Select the toggle to indicate whether the user is a supervisor<br>or not.<br>By default, this option is disabled.                                                                                      |
| Manager ID               | Click the <b>Search</b> icon and select the required manager ID.                                                                                                    |
| <b>Start Date</b>        | Select the start date from when the user is valid.                                                                                                    |

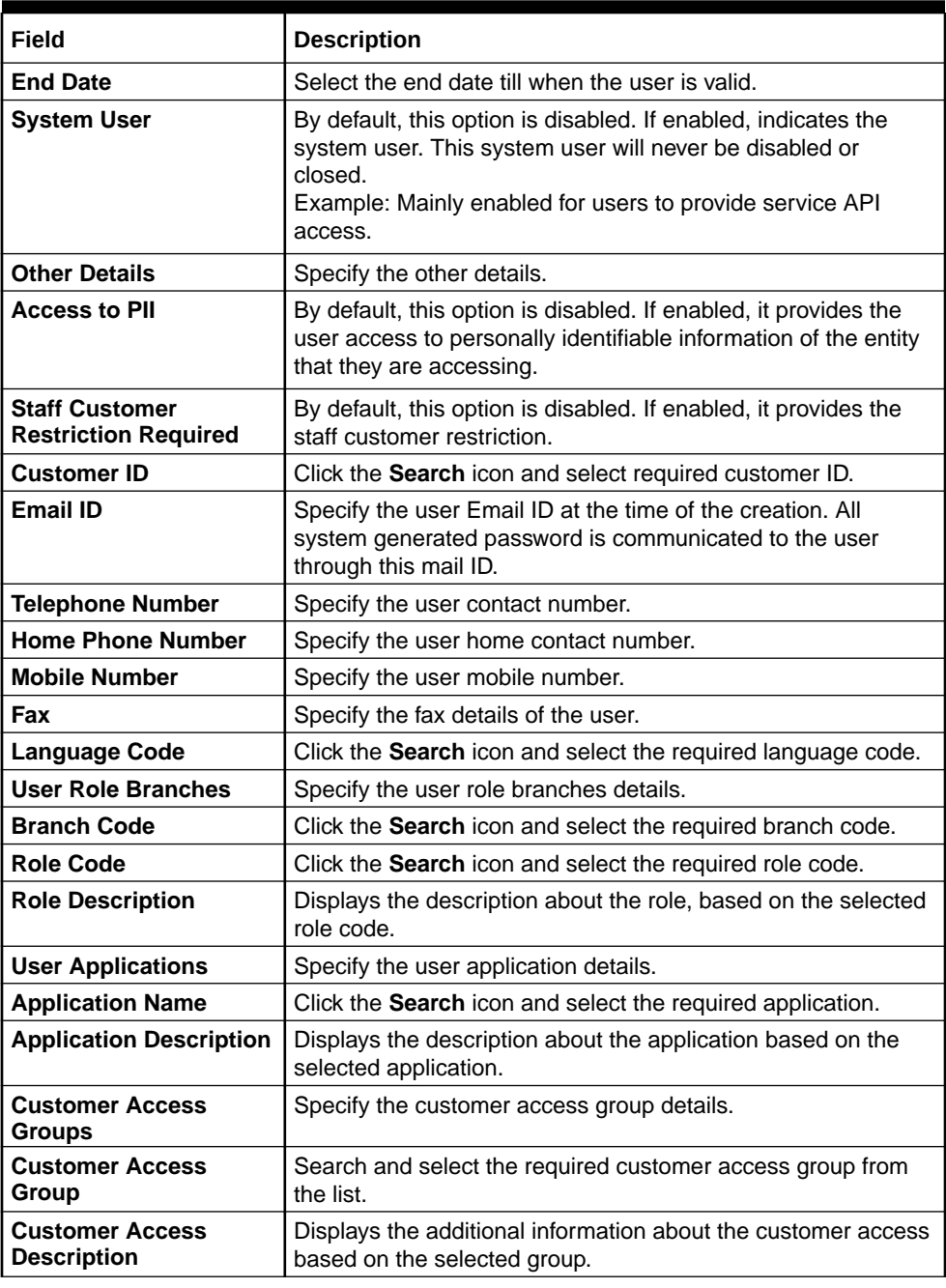

#### **Table 1-4 (Cont.) Create User - Field Description**

- **4.** Click **+** to add a row and provide the required details in the columns.
- **5.** Click **Save**.

The **Save - Confirmation Message** popup screen displays.

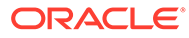

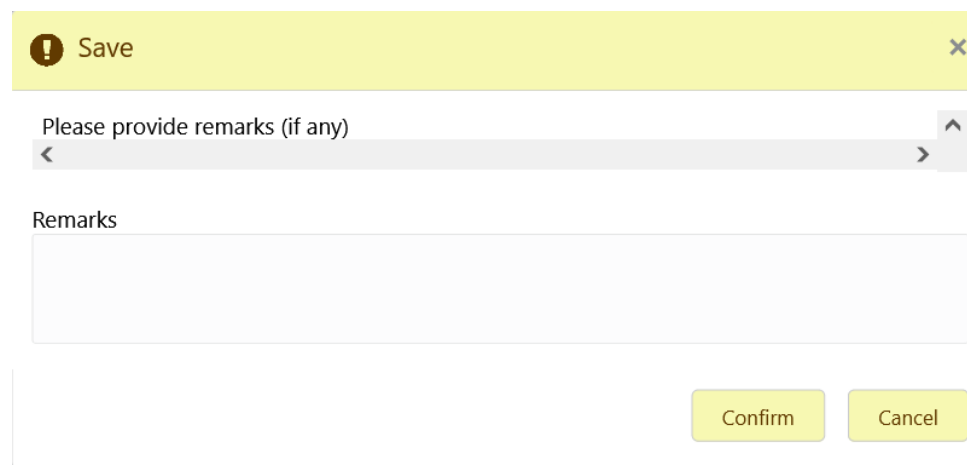

#### <span id="page-12-0"></span>**Figure 1-6 Save - Confirmation Message**

**6.** Click **Confirm** to save the details.

The user can view the configured users in the [View User](#page-8-0) (page 1-4).

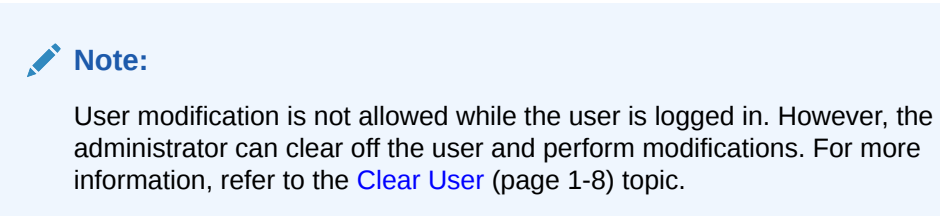

# 1.2.3 Clear User

This topic provides the systematic instructions to clear the user.

Specify **User ID** and **Password**, and login **Home** screen.

The **Clear User** screen allows the user to clear off the current users.

- **1.** On **Home** screen, click **Security Management**. Under **Security Management**, click **User**.
- **2.** Under **User**, click **Clear User**.

The **Clear User** screen displays.

#### **Figure 1-7 Clear User**

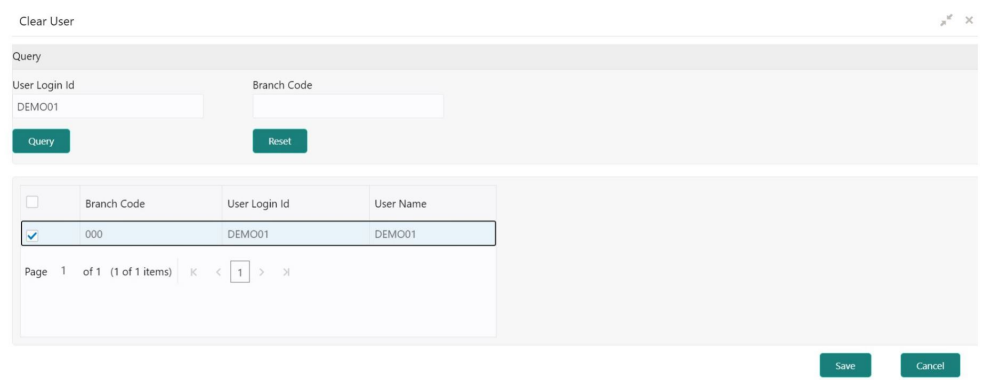

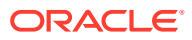

The user can search for the user based on the **User Login ID** and **Branch Code** parameters.

<span id="page-13-0"></span>**3.** Specify the fields on the **Clear User** screen.

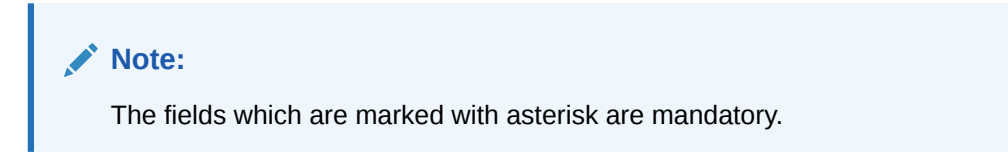

For more information on fields, refer to the field description table below.

**Table 1-5 Clear User - Field Description**

| Field              | <b>Description</b>         |
|--------------------|----------------------------|
| User Login ID      | Specify the user login ID. |
| <b>Branch Code</b> | Specify the branch code.   |

**4.** Click **Query**, once the parameters are specified.

The system displays the following details of the users who have logged into the system.

- Branch Code
- User Login ID
- User Name
- **5.** Click **Reset** to reset the query parameters.
- **6.** Select the check box against the relevant user record and click **Save** to force log out of the selected user.

# 1.3 Functional Activity

This topic describes about the functional activity for Security Management System services.

SMS manages the user access by associating various functional activities to a role. Based on the business use cases, the granular level activities / operations are defined at Functional activity.

SMS related functional activities must be mapped to a Role for Menu, Dashboard, User maintenance, and Role maintenance related access. It is as follows:

| <b>Functional Activity</b>                      | <b>Description</b>                                          |
|-------------------------------------------------|-------------------------------------------------------------|
| SMS FA LOAN DASHBOA<br><b>RD PREFERENCE</b>     | Functional activity for reading User Dashboard preference.  |
| SMS FA LOAN DASHBOA<br><b>RD PREFERENCE PUT</b> | Functional activity for updating User Dashboard preference. |
| SMS FA LOAN DASHBOA<br><b>RD VIEW</b>           | Functional activity for reading User Dashboard tiles.       |
| SMS_FA_MENU_DASHBOA<br><b>RD VIEW</b>           | Functional activity for constructing menu.                  |
| <b>SMS FA ROLE AMEND</b>                        | Functional activity for modifying a role record.            |

**Table 1-6 Functional Activity**

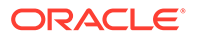

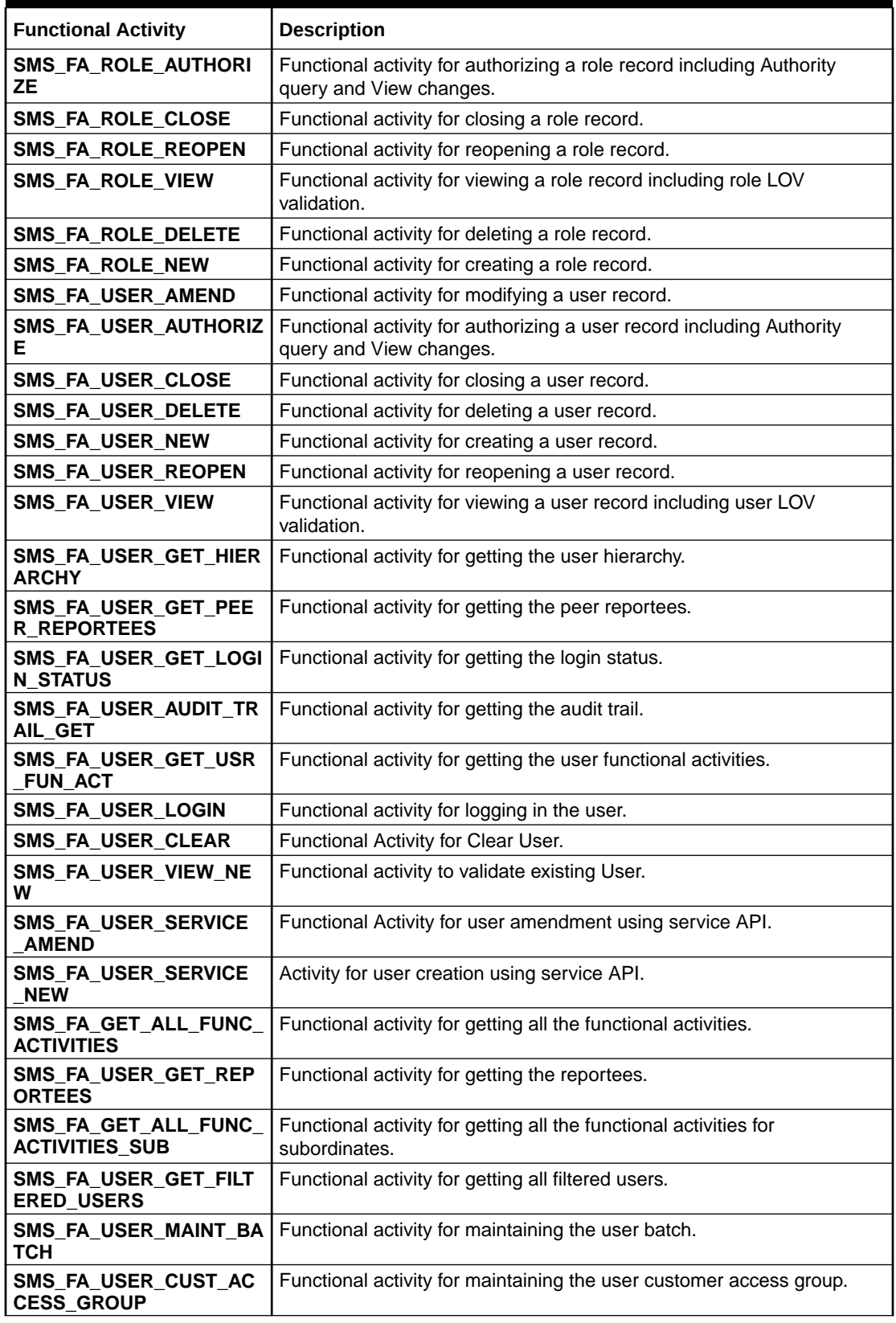

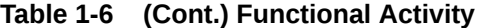

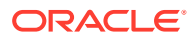

# <span id="page-15-0"></span>2 Error Codes and Messages

This topic contains the error codes and messages.

| <b>Error Code</b> | <b>Messages</b>                                                                                          |
|-------------------|----------------------------------------------------------------------------------------------------|
| GCS-AUTH-01       | Record Successfully Authorized.                                                                          |
| GCS-AUTH-02       | Valid modifications for approval were not sent. Failed to match.                                         |
| GCS-AUTH-03       | Maker cannot authorize.                                                                                  |
| GCS-AUTH-04       | No Valid unauthorized modifications found for approval.                                                  |
| GCS-CLOS-002      | Record Successfully Closed.                                                                              |
| GCS-CLOS-01       | Record Already Closed.                                                                                   |
| GCS-CLOS-02       | Record Successfully Closed.                                                                              |
| GCS-CLOS-03       | Unauthorized record cannot be closed, it can be deleted before first<br>authorization.                   |
| GCS-COM-001       | Record does not exist.                                                                                   |
| GCS-COM-002       | Invalid version sent, operation can be performed only on latest version.                                 |
| GCS-COM-003       | Please Send Proper ModNo.                                                                                |
| GCS-COM-004       | Please send makerId in the request.                                                                      |
| GCS-COM-005       | Request is Null. Please Resend with Proper Values.                                                       |
| GCS-COM-006       | Unable to parse JSON.                                                                                    |
| GCS-COM-007       | Request Successfully Processed.                                                                          |
| GCS-COM-008       | Modifications should be consecutive.                                                                     |
| GCS-COM-009       | Resource ID cannot be blank or null.                                                                     |
| GCS-COM-010       | Successfully cancelled \$1.                                                                              |
| GCS-COM-011       | \$1 failed to update.                                                                                    |
| GCS-DEL-001       | Record deleted successfully.                                                                             |
| GCS-DEL-002       | Record(s) deleted successfully                                                                           |
| GCS-DEL-003       | Modifications didn't match valid unauthorized modifications that can be<br>deleted for this record.      |
| GCS-DEL-004       | Send all unauthorized modifications to be deleted for record that is not<br>authorized even once.        |
| GCS-DEL-005       | Only Maker of first version of record can delete modifications of record<br>that is not once authorized. |
| GCS-DEL-006       | No valid unauthorised modifications found for deleting.                                                  |
| GCS-DEL-007       | Failed to delete. Only maker of the modification(s) can delete.                                          |
| GCS-MOD-001       | Closed Record cannot be modified.                                                                        |
| GCS-MOD-002       | Record Successfully Modified.                                                                            |
| GCS-MOD-003       | Record marked for close, cannot modify.                                                                  |
| GCS-MOD-004       | Only maker of the record can modify before once auth                                                     |
| GCS-MOD-005       | Not amendable field, cannot modify.                                                                      |
| GCS-MOD-006       | Natural Key cannot be modified.                                                                          |

**Table 2-1 Error Codes and Messages**

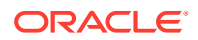

| <b>Error Code</b>  | <b>Messages</b>                                                                              |
|--------------------|----------------------------------------------------------------------------------------------|
| GCS-MOD-007        | Only the maker can modify the pending records.                                               |
| GCS-REOP-003       | Successfully Reopened.                                                                       |
| GCS-REOP-01        | Unauthorized Record cannot be Reopened.                                                      |
| GCS-REOP-02        | Failed to Reopen the Record, cannot reopen Open records.                                     |
| GCS-REOP-03        | Successfully Reopened.                                                                       |
| GCS-REOP-04        | Unauthorized record cannot be reopened, record should be closed and<br>authorized.           |
| GCS-SAV-001        | Record already exists.                                                                       |
| GCS-SAV-002        | Record Saved Successfully.                                                                   |
| GCS-SAV-003        | The record is saved and validated successfully.                                              |
| GCS-VAL-001        | The record is successfully validated.                                                        |
| GCS-REJ-001        | A rejected record cannot be closed. Please delete this modification.                         |
| GCS-REJ-002        | A rejected record cannot be reopened. Please delete this modification.                       |
| <b>GCS-REJ-003</b> | Invalid modifications sent for reject. Highest modification must also be<br>included.        |
| GCS-REJ-004        | Record Rejected successfully                                                                 |
| GCS-REJ-005        | Maker cannot reject the record.                                                              |
| GCS-REJ-006        | Checker remarks are mandatory while rejecting.                                               |
| GCS-REJ-007        | No valid modifications found for reject.                                                     |
| GCS-REJ-008        | Invalid modifications sent for reject. Consecutive modifications must be<br>included.        |
| SMS-COM-001        | End Date cannot be less than Start Date.                                                     |
| SMS-COM-002        | Start Date Cannot be less than Application Date and Application date<br>is \$1.              |
| SMS-COM-003        | Cannot create/modify own User record.                                                        |
| SMS-COM-004        | Cannot authorize own User record.                                                            |
| SMS-COM-005        | Start date cannot be modified.                                                               |
| SMS-COM-006        | User is already logged in. Modification not allowed.                                         |
| SMS-COM-007        | User is unauthorized.                                                                        |
| SMS-COM-008        | Invalid RoleCode.                                                                            |
| SMS-COM-009        | Invalid Role Description.                                                                    |
| SMS-COM-010        | Invalid User LoginId.                                                                        |
| SMS-COM-011        | Invalid User Name.                                                                           |
| SMS-COM-012        | Invalid Home Branch.                                                                         |
| SMS-COM-100        | \$1 is a Duplicate Application Number in Users Applications.                                 |
| SMS-LOV-001        | Invalid Home Branch.                                                                         |
| SMS-LOV-003        | User Login ID should not contain Special Characters or Spaces.                               |
| SMS-LOV-004        | Invalid Manager Id.                                                                          |
| SMS-LOV-005        | Not a Valid Email Id format                                                                  |
| SMS-URB-001        | Duplicate records present under User Role Branches for Branch<br>code \$1 and Role code \$2. |
| SMS-ROLE-001       | \$1 is a Duplicate Functional Activity Code in Role Activity                                 |
| ST-SAVE-027        | Request Successfully Processed.                                                              |

**Table 2-1 (Cont.) Error Codes and Messages**

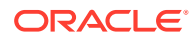

# <span id="page-17-0"></span>3 Reference and Feedback

#### **References**

For more information on any related features, you can refer to the following documents:

- Getting Started User Guide
- Oracle Banking Common Core User Guide

#### **Documentation Accessibility**

For information about Oracle's commitment to accessibility, visit the Oracle Accessibility Program website at http://www.oracle.com/us/corporate/accessibility/index.html.

#### **Feedback and Support**

Oracle welcomes customers' comments and suggestions on the quality and usefulness of the document. Your feedback is important to us. If you have a query that is not covered in this user guide or if you still need assistance, please contact documentation team.

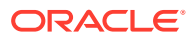

# <span id="page-18-0"></span>**Glossary**

#### **Accounts**

Continuing financial relationship between a bank and a customer, in which deposits and debts are held and processed within a framework of established rules and procedures.

#### **Reports**

A page containing information organized in a narrative, graphic, or tabular format, prepared on adhoc, periodic, recurring, regular, or as required basis. Reports may refer to specific periods, events, occurrences, or subjects.

#### **Pareto Chart**

It is a type of chart that consists of both bars and a line graph, where individual values are represented in descending order by bars, and the cumulative total is represented by the line.

#### **Sunburst Chart**

It is a type of chart that is ideal for displaying hierarchical data. Each level of the hierarchy is represented by one ring or circle with the innermost circle as the top of the hierarchy. A sunburst chart without any hierarchical data (one level of categories), looks similar to a doughnut chart.

#### **Virtual Account**

Virtual Accounts are provided to a corporate by its banking partner. Each account is a subsidiary or sub-account of the client's own physical account with the bank; they cannot exist outside of the immediate relationship, hence they are virtual.

#### **Virtual Identifier**

Virtual Identifier serves to segregate any funds from any other funds in the same main account and yet is inextricably linked to the virtual account.

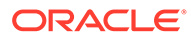

# <span id="page-19-0"></span>Index

### C

Clear User, *[1-8](#page-12-0)* Create Role, *[1-2](#page-6-0)* Create User, *[1-5](#page-9-0)*

### R

Role, *[1-1](#page-5-0)*

U

User, *[1-4](#page-8-0)*

V

View Role, *[1-1](#page-5-0)* View User, *[1-4](#page-8-0)*

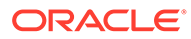